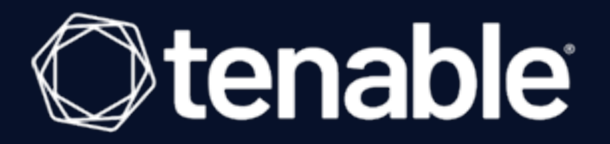

# Tenable and Delinea Integration Guide

Last Revised: February 26, 2024

# Table of Contents

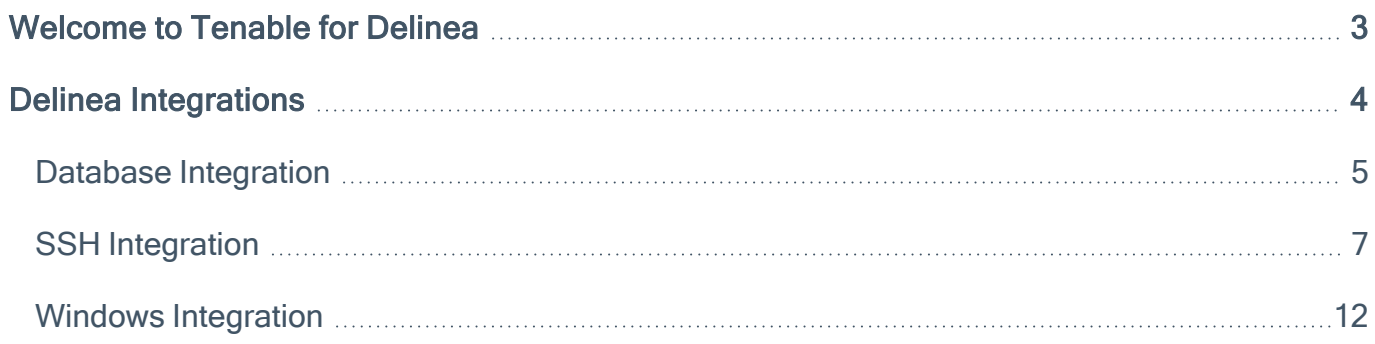

 $\circledcirc$ 

### <span id="page-2-0"></span>Welcome to Tenable for Delinea

This document provides information and steps for integrating Tenable Vulnerability Management, Tenable Nessus, or Tenable Security Center with Delinea Privileged Access Management (PAM).

The Tenable® integration with Delinea delivers a comprehensive authenticated scanning solution that provides security teams better vulnerability insight in order to protect privileged accounts. This integration supports the storage of privileged credentials in Delinea and their automatic retrieval at scan time by Tenable. This ensures that sensitive passwords are safely stored, controlled, auditable, and easily changed without manual intervention.

For more information about each product integration, see Delinea in the [Tenable](https://docs.tenable.com/nessus/10_6/Content/SSH.htm) Nessus, [Tenable](https://docs.tenable.com/vulnerability-management/Content/Scans/Host.htm) Vulnerability [Management,](https://docs.tenable.com/vulnerability-management/Content/Scans/Host.htm) and Tenable [Security](https://docs.tenable.com/security-center/6_2/Content/SSHCredentials.htm#Delinea-Secret-Server-Options) Center user guides.

# <span id="page-3-0"></span>Delinea Integrations

View one of the following options for Delinea integration steps:

 $\mathbb{O}$ 

- Database [Integration](#page-4-0)
- **SSH [Integration](#page-6-0)**
- Windows [Integration](#page-11-0)

### <span id="page-4-0"></span>Database Integration

Tenable provides full database support for Delinea.

#### **Requirements**

- Tenable Vulnerability Management or Tenable Nessus account
- Delinea account

Required User Role: Standard, Scan Manager, or Administrator

To configure Tenable for Delinea database:

- 1. Log in to your Tenable user interface.
- 2. Click Scans.

The My Scans page appears.

3. Click + New Scan.

The Scan Templates page appears.

4. Select a scan template.

The scan configuration page appears.

- 5. In the Name box, type a name for the scan.
- 6. In the Targets box, type an IP address, hostname, or range of IP addresses.
- 7. (Optional) Add a description, folder location, scanner location, and specify target groups.
- 8. Click the Credentials tab.

The **Credentials** pane appears.

9. Click the Database option.

The **Database** options appear.

10. In the Database Type drop-down box, select Cassandra, Oracle, DB2, MongoDB, PostgreSQL, MySQL, SQL Server, or Sybase ASE.

#### 11. In the Auth Type drop-down box, click Delinea Secret Server.

The Delinea Secret Server options appear.

12. Configure each option for the Database authentication.

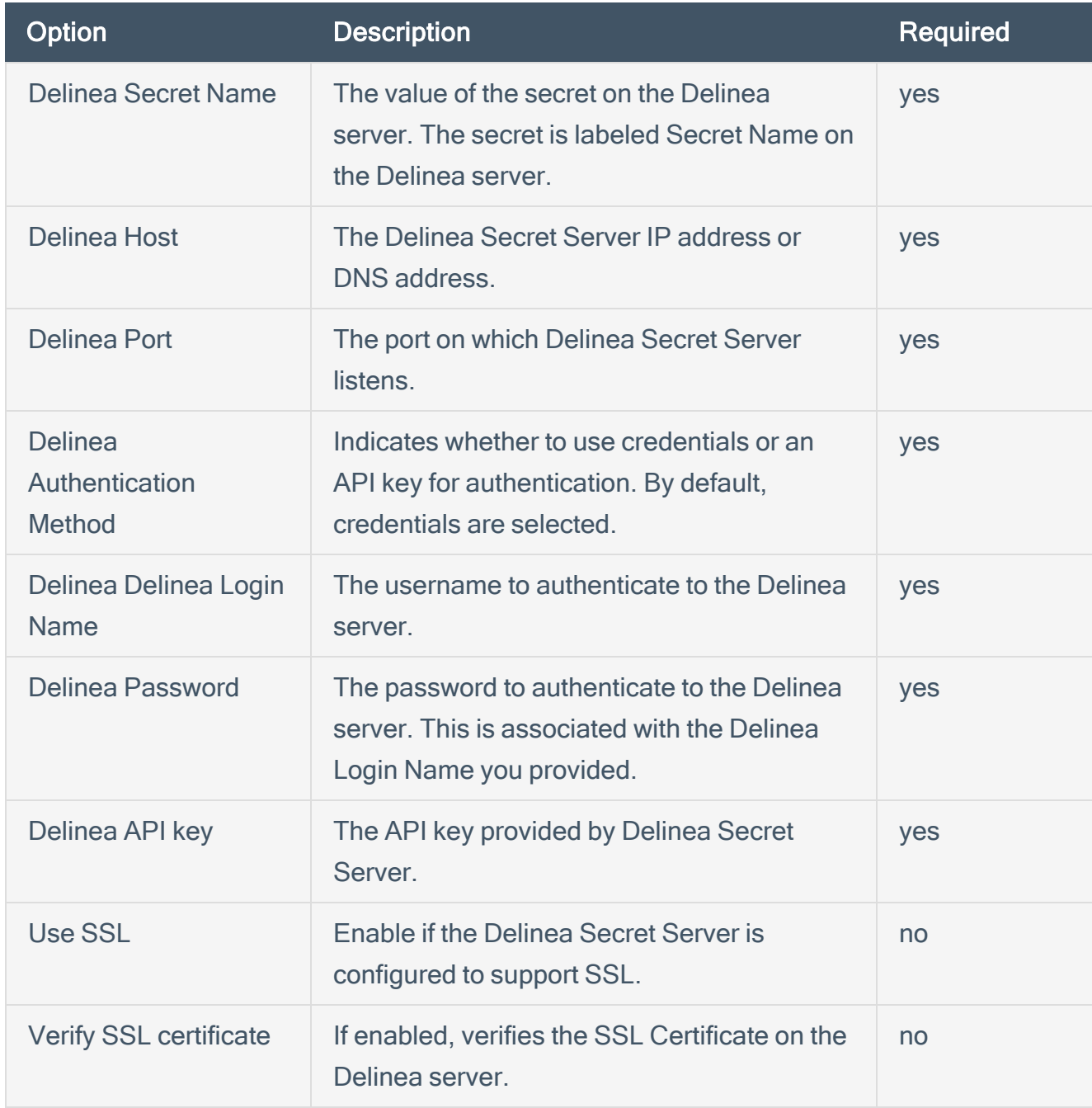

 $\circ$  -

#### 13. Click Save.

## <span id="page-6-0"></span>SSH Integration

To configure Tenable with Delinea using SSH integration:

- 1. Log in to your Tenable user interface.
- 2. Click Scans.
- 3. Click + New Scan.

The My Scans page appears.

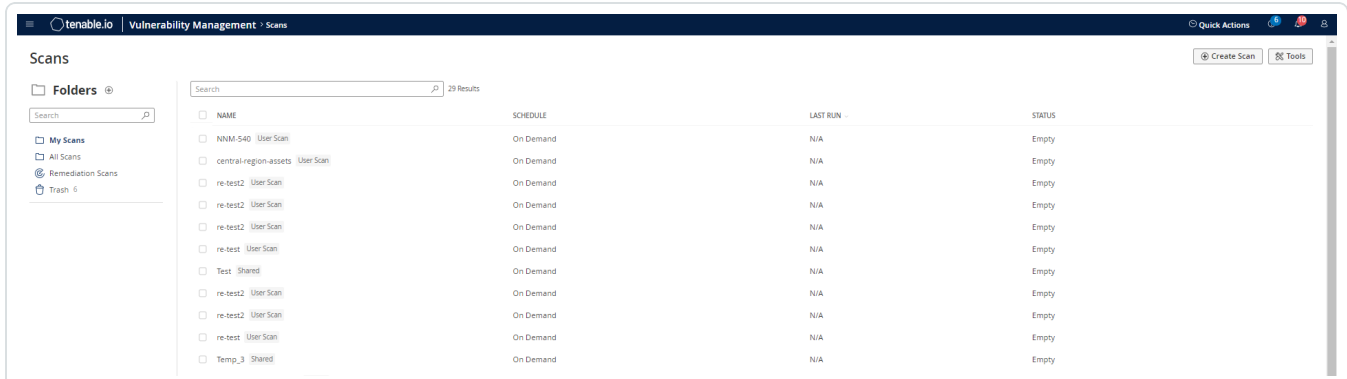

O

4. Select a scan template.

The Scan Templates page appears.

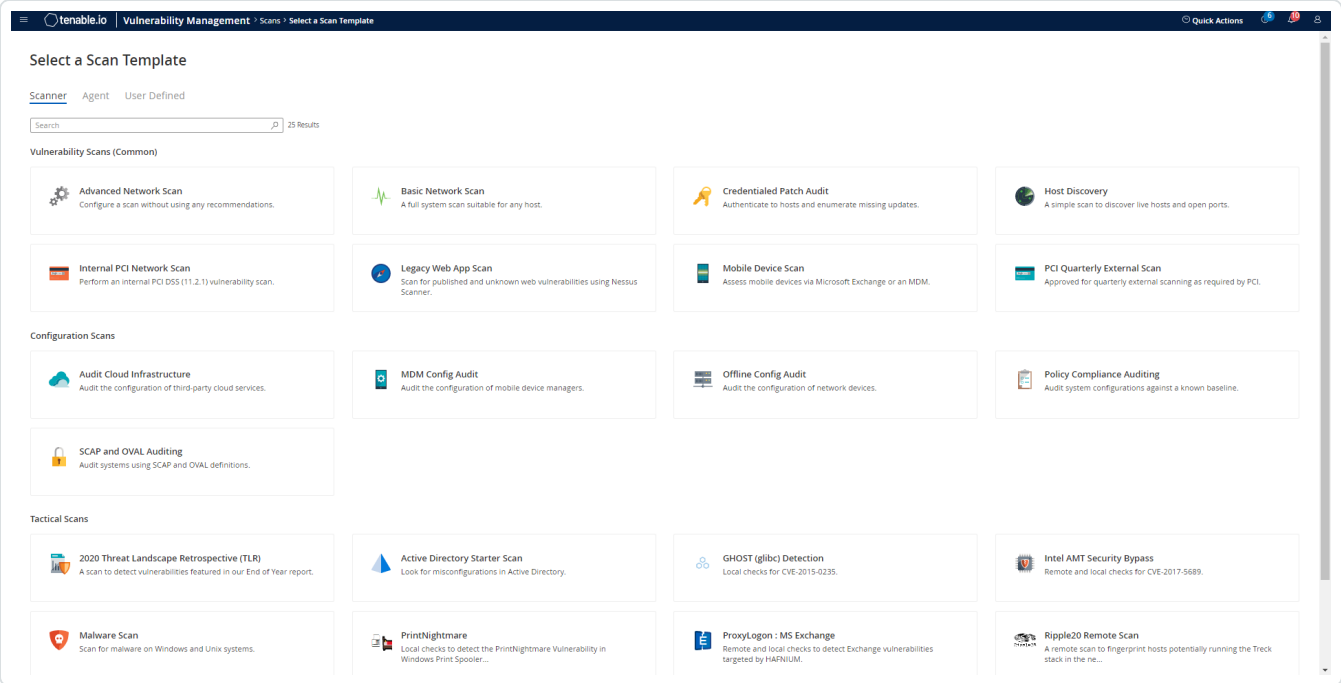

The scan configuration page appears.

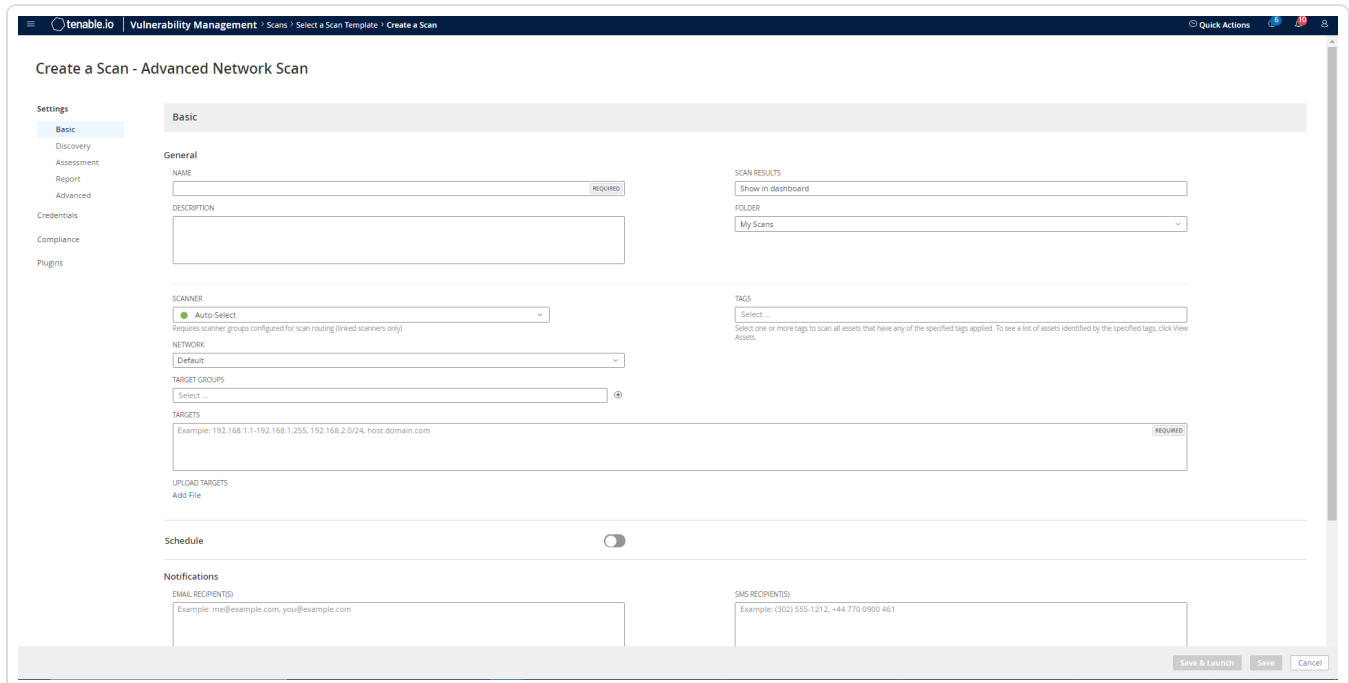

 $\circledcirc$ 

- 5. In the Name box, type a name for the scan.
- 6. In the Targets box, type an IP address, hostname, or range of IP addresses.
- 7. (Optional) Add a description, folder location, scanner location, and specify target groups.
- 8. Click the Credentials tab.

The Credentials options appear.

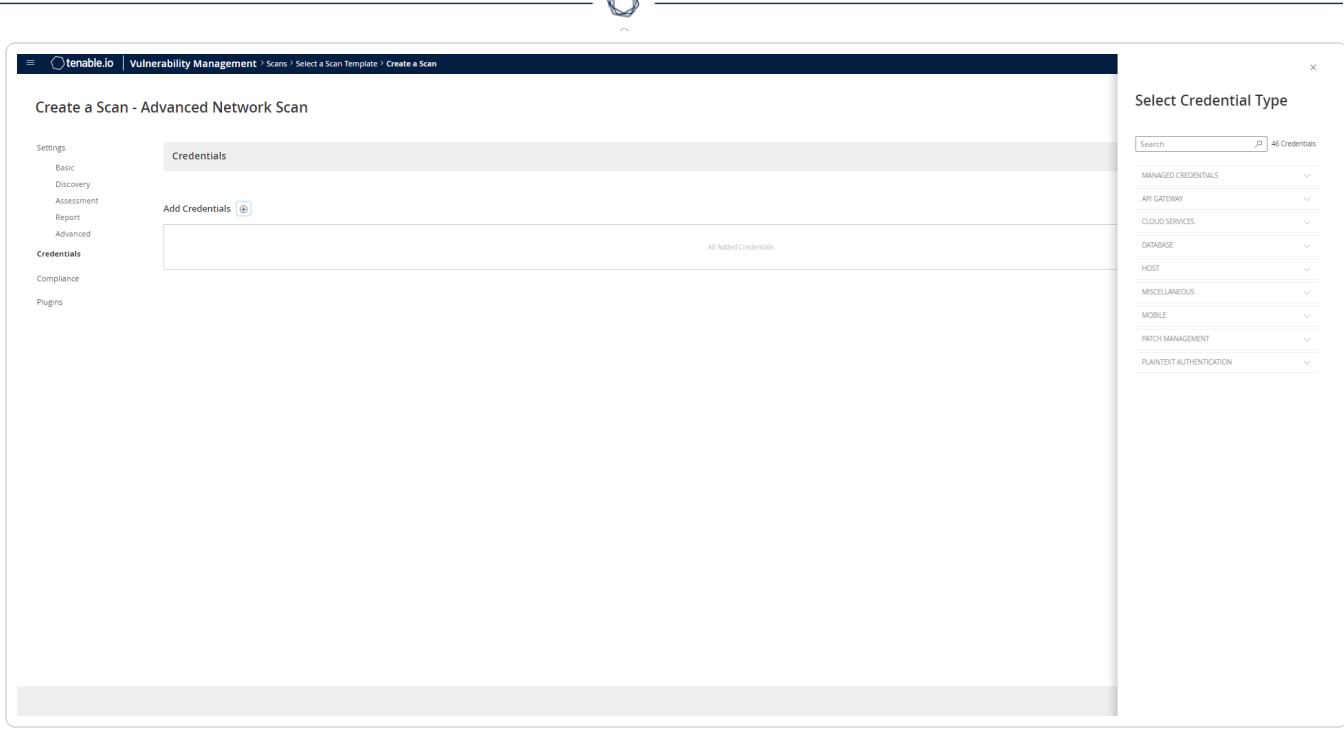

A

- 9. In the Select a Credential menu, select the Host drop-down.
- 10. Select SSH.

The Delinea field options appear.

### 11. Configure each field for SSH authentication.

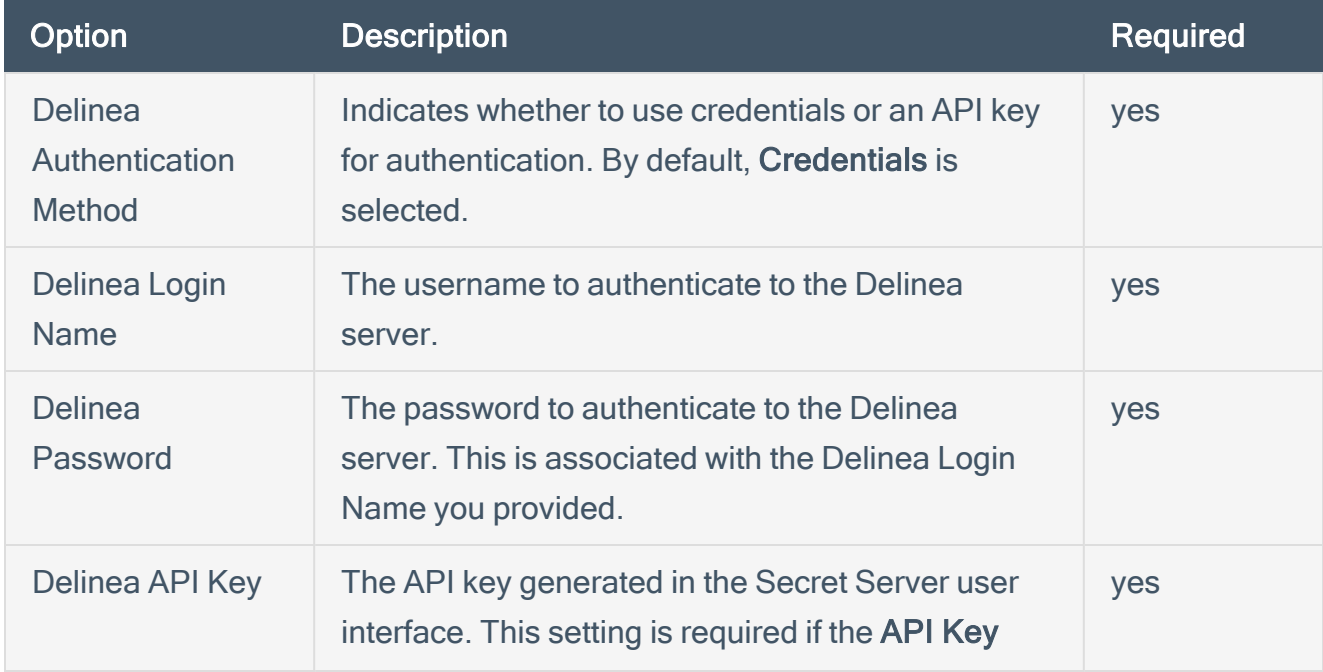

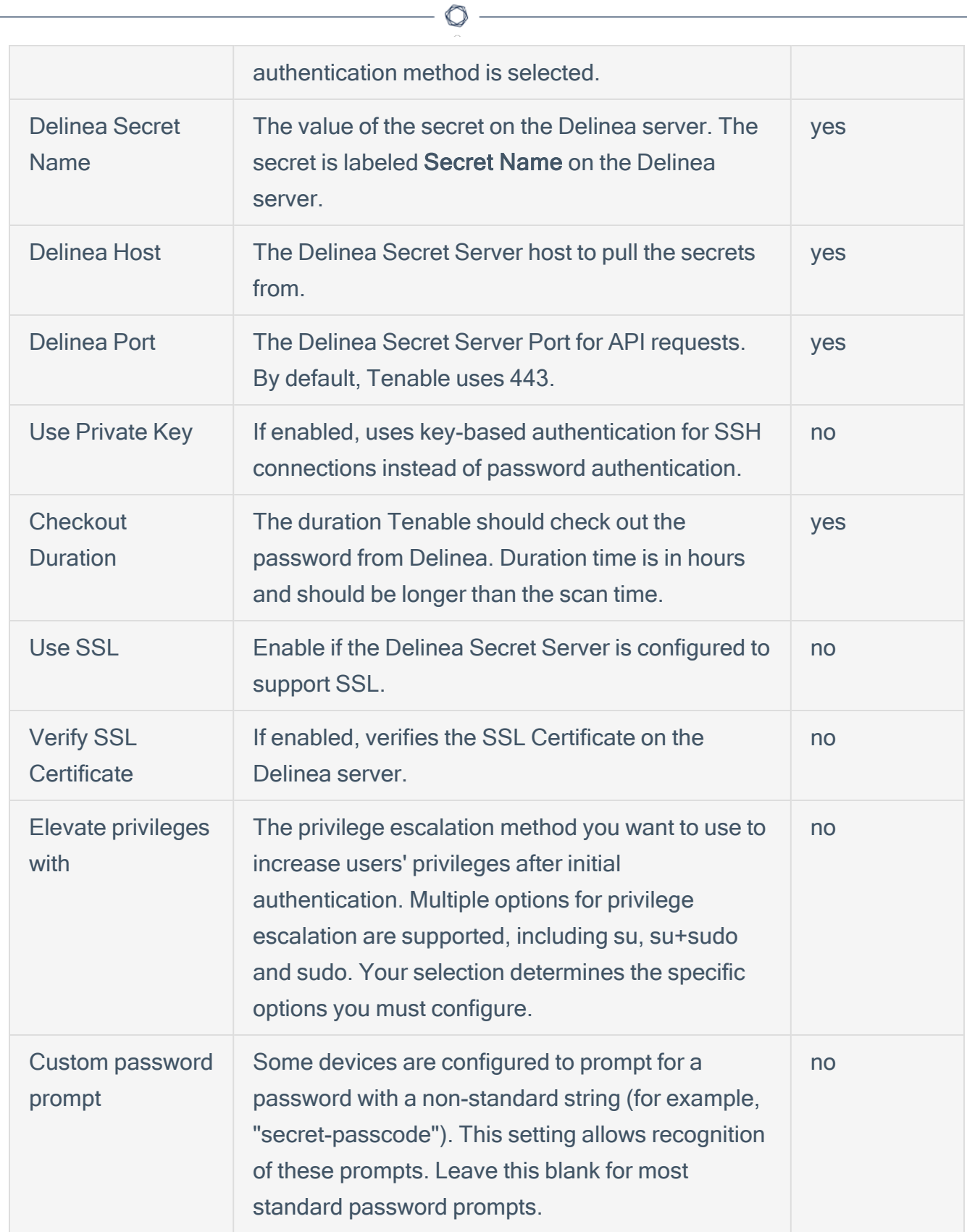

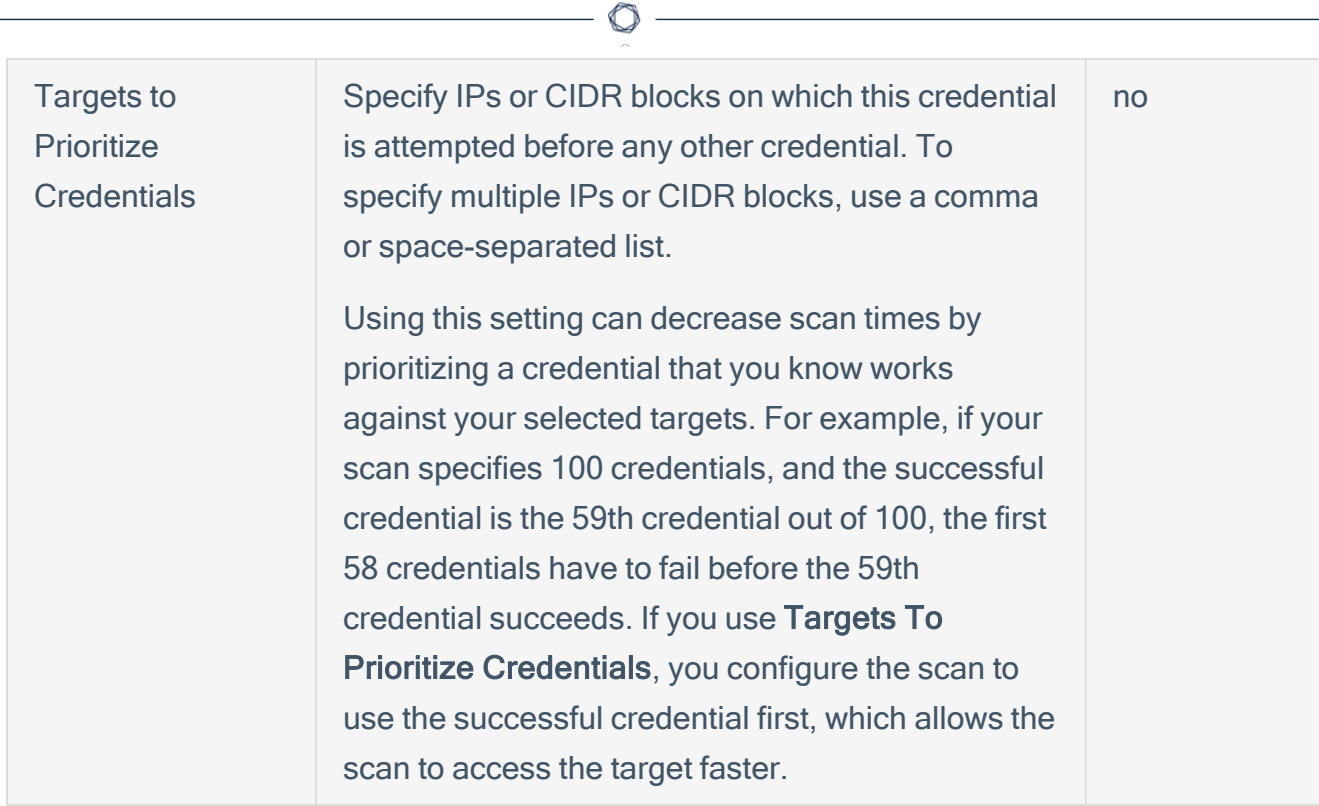

12. Click Save.

### <span id="page-11-0"></span>Windows Integration

To configure Tenable with Delinea using Windows integration:

- 1. Log in to Tenable Vulnerability Management.
- 2. In the upper-left corner, click the  $\equiv$  button.

The left navigation plane appears.

3. In the left navigation plane, click Settings.

The **Settings** page appears.

4. Click the Credentials widget.

The Credentials page appears. The credentials table lists the managed credentials you have permission to view.

5. Click the  $\Theta$  button next to the Credentials title.

The credential form plane appears.

6. In the Host section, click Windows.

The selected credential options appear.

7. In the Authentication Method drop-down, select Delinea.

The **Delinea** options appear.

8. Configure the Delinea credentials.

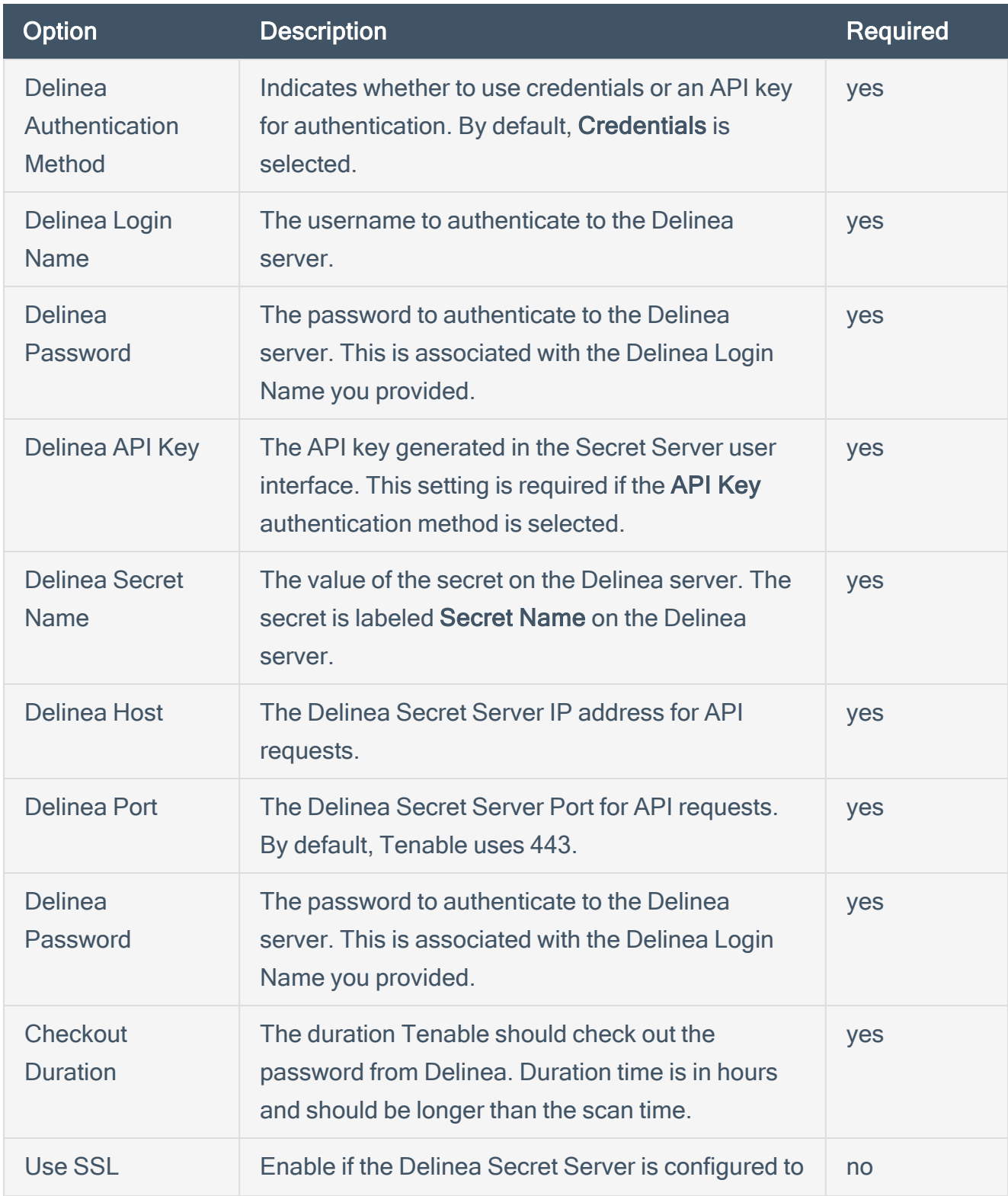

 $\circledcirc$ 

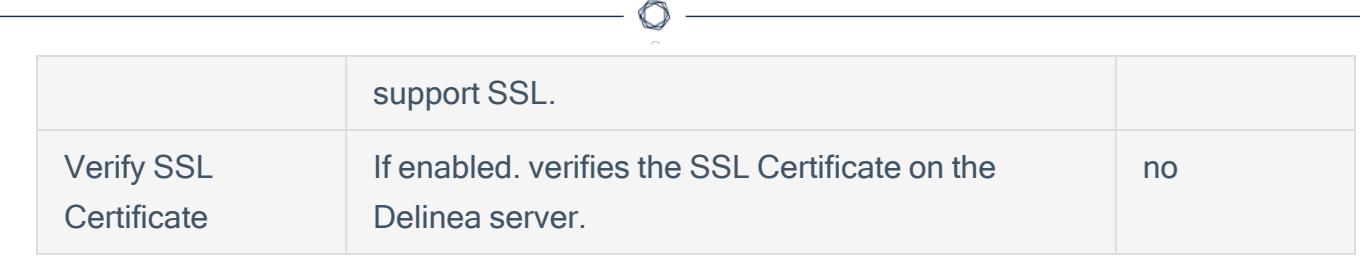

9. Click Save.